# Z-3080CCD Barcode Scanner

Multi-Interface

# **User's Manual**

**ZBA Inc94 Old Camplain Road Hillsborough NJ 08844**

**Phone: 908-359-2070Fax: 908-359-1272Web:** http://www.zbausa.com/

### **NOTICE**

The issuer of this manual has made every effort to provide accurate information contained in this manual. The issuer shall not be held liable for any technical and editorial omissions or errors made herein; nor for incidental consequential damages resulting from the furnishing, performance or use of this material. This document contains proprietary information protected by copyright. All rights are reserved. No part of this document may be photocopied, reproduced, or translated without the prior written permission of the issuer. The information provided in this manual is subject to change without notice.

### **AGENCY APPROVED**

This equipment had been tested and found to comply with the limits for a Class A digital device, pursuant to part 15 of the FCC rules. These limits are designed to provide reasonable protection against harmful interference when the equipment is operated in a commercial environment. This equipment generates, uses, and can radiate radio frequency energy and, if not installed and used in accordance with the instructions, may cause harmful interference to radio communications. However, there is no guarantee that interference will not occur in a particular installation. Operation of this equipment in a residential area is also likely to cause harmful interference in which case the user will be required to correct the interference at his own expense.

### **WARNING**

You are cautioned that changes or modifications not expressly approved by the party responsible for compliance could void your authority to operate the equipment.

### **WARRANTY**

This product is served under one-year warranty of defects in material and functionality to the original purchasers. Within the warranty period, if the product found to be defective will be repaired or replaced. This warranty applies to the products only under the normal use of the original purchasers, and in no circumstances covers incidental or consequential damages through consumers' misuse or modification of the product.

# INSTALLATION

## **Keyboard Wedge**

- 1. Turn off the PC
- 2. Disconnect the keyboard cable from the PC.
- 3. Connect the Keyboard Cable to the scanner and connect the scanner cable to the PC
- 4. Turn the terminal/computer power on.
- 5. You are ready use the scanner

## **RS-232**

- 1. Turn off the PC.
- 2. Connect the Scanner cable to the PC.
- 3. Plug the power supply to the scanner
- 4. Plug the power pack into power source.
- 5. Turn on PC, You are ready to use the scanner

### **USB (with HID Keyboard Interface)**

- 1. Plug the USB cable to PC. (some USB hub may have power problem, Check with HUB manufacturer)
- 2. Follow the instruction to install windows driver come with your windows operating system.

Note: The scanner may not work with windows 95 or windows 98 first edition.

# **TABLE OF CONTENTS**

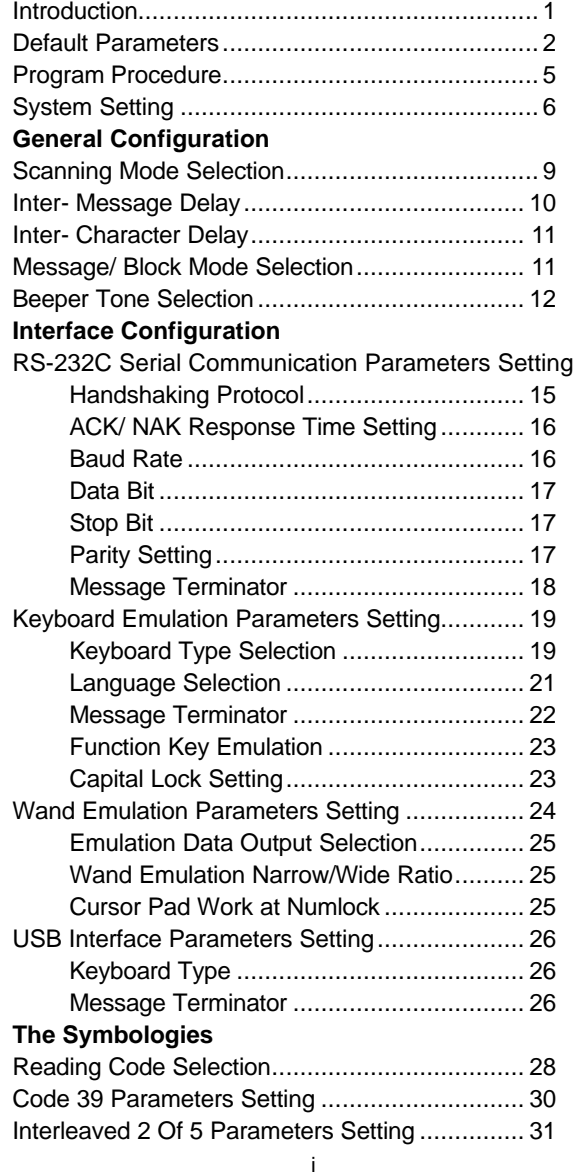

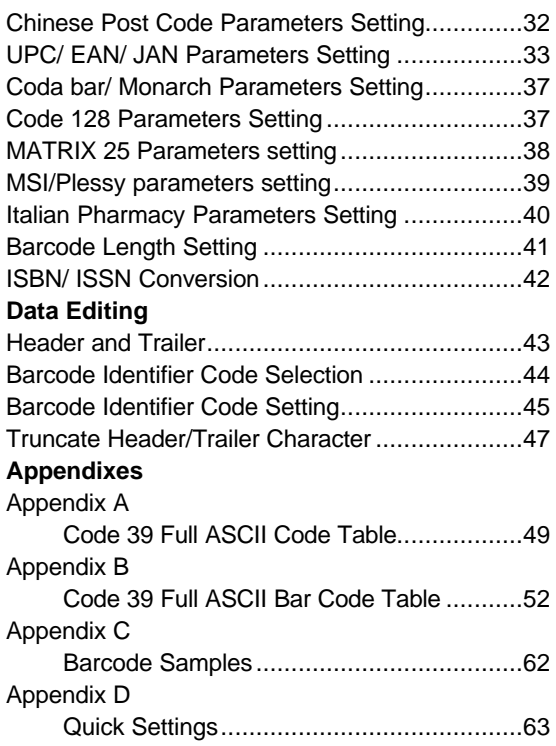

#### **1. INTRODUCTION**

Scanning a series of programming bar code labels can configure the series scanners. This allows decoding options and interface protocols to be tailored to a specific application. The configuration is stored in non-volatile memory and will not be lost by removing power from the scanner.

The scanner must be properly powered before programming. For RS-232C type scanners, an external power adapter must be used to supply DC power to the scanner. If a keyboard emulation type scanner is used with an IBM PC/XT/AT, PS/2 or any fully compatible computers, power will be drawn from the keyboard port. No external power adapter is required. If keyboard emulation type scanner is used with any other non IBM PC compatible computers, an external power adapter may be needed.

During the programming mode, the laser scanner will acknowledge a good and valid reading with a short beep. It will give long beeps for either an invalid or bad reading.

#### **2. PROGRAMMING OPTIONS**

Programmable options are divided into four groups. The first group includes the options that show the general behavior of the laser scanner. The second group of options governs the operation of RS-232C type serial ports. The third group selects the keyboard type that the keyboard emulation type will be emulated. The last group sets the decoding parameters for each barcode symbology.

#### **3. DEFAULT PARAMETERS**

This table gives the default settings of all the programmable parameters. The default settings will be restored whenever the "Reset" programming label is scanned and the laser scanner is in programming mode.

#### **DEFAULT VALUES OF OPERATING PARAMETERS**

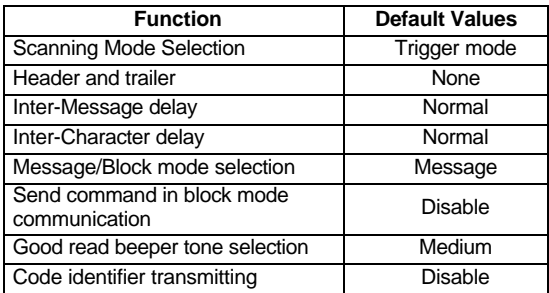

#### **PREDEFINED BARCODE IDENTIFIERS\***

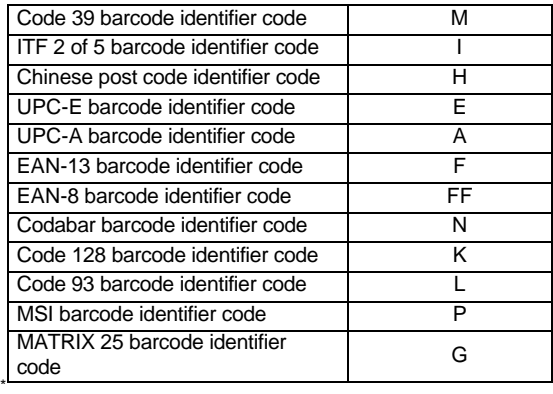

#### **DEFAULT VALUES OF KEYBOARD EMULATION PARAMETERS SETTING**

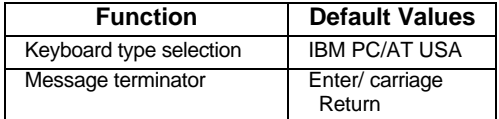

#### **DEFAULT VALUES OF RS-232C SERIAL COMMUNICATION PARAMETERS**

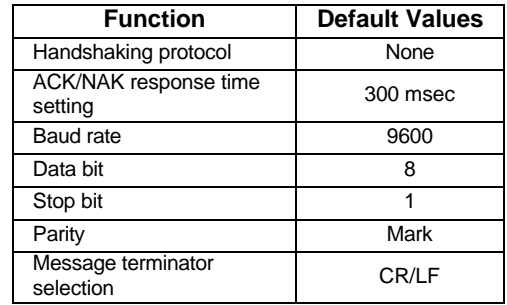

#### **DEFAULT VALUES OF WAND EMULATION PARAMETERS**

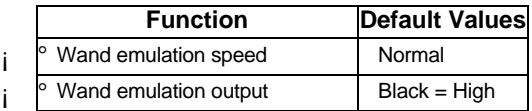

Note: For wand emulation, the configuration is only effective for the items with asterisk  $(i)$ .

#### **DEFAULT VALUES OF USB EMULATION PARAMETERS**

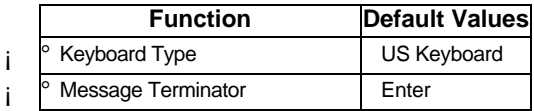

#### **DEFAULT VALUES OF DECODING PARAMETERS**

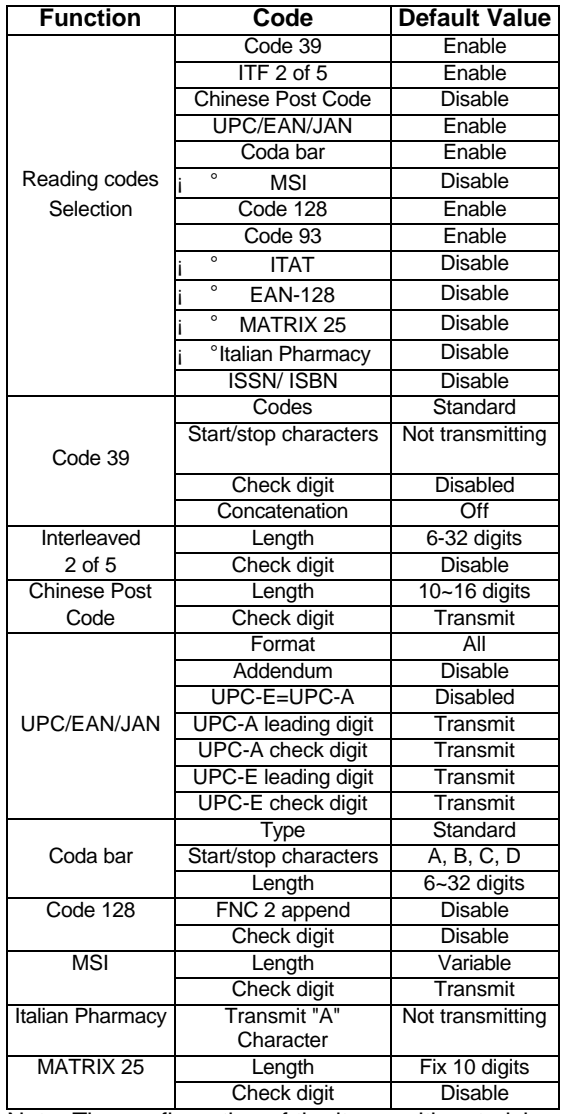

Note: The configuration of the items with asterisk

 $(i)$  is effective when being appointed in advance.

#### **4. PROGRAM PROCEDURE USING BARCODE MENUS**

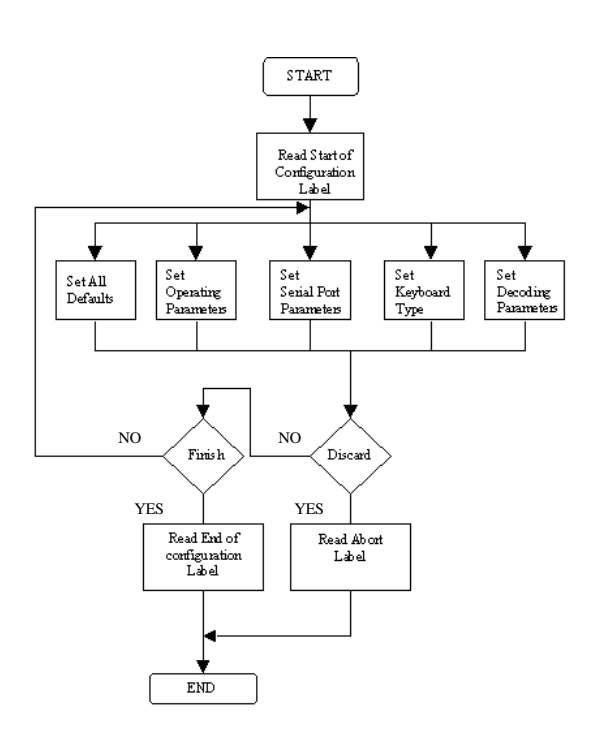

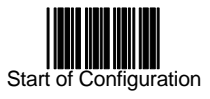

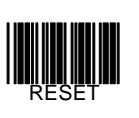

ABORT

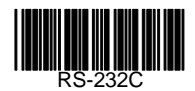

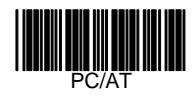

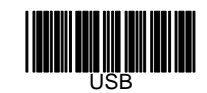

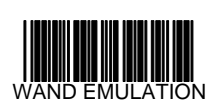

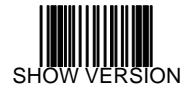

- The reading of the "RESET" label turns all the parameters back to default values.
- When you intend to turn your scanner back to default parameter, please<br>scans the "Start of scans configuration" label first, then scan "RESET" label
- The reading of the "ABORT" label discards all the parameters read prior to the "End of configuration".
- The scanner remains in the last interface mode when the scanner is reset. The label below should be scanned if the scanner is configured the first time.
- The reading of the "SHOW VERSION" label will be show firmware version.

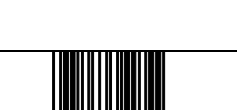

End of Configuration

# **SYSTEM SETTING**

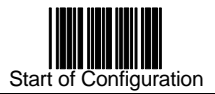

#### **SCANNING MODE SELECTION (for laser scanner)**

For series laser scanners, there are 3 scanning modes to suit your application requirements.

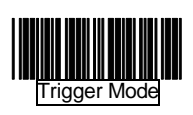

Pulse Mode

The scanner becomes inactive as soon as the data is transmitted. It must be triggered to become active again.

The scanner will light up when press the pulse mode trigger switch once. And, the scanner will turn off for next pressing.

# **GENERAL CONFIGURATION**

#### **SCANNING MODE SELECTION (For CCD scanner)**

The scanner becomes inactive as soon as the data is transmitted. It must be triggered to become active again.

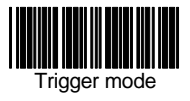

In auto scan mode, the scanner is still active after the data is transmitted, but the successive transmission of the same bar code is not allowed when the trigger switch is pressed again.

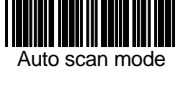

This scanner will light up when press the scanner trigger switch once. And, the scanner will turn off for next pressing.

This mode is similar to Auto scan mode, but double reading for the same barcode is prohibited if the scanner switch is pressed.

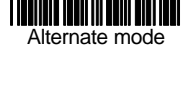

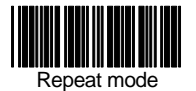

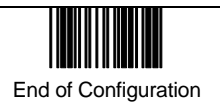

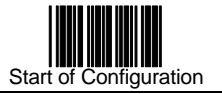

#### **DATA REDUNDANT CHECK**

The option allows you to set decoder data redundant check. Enable

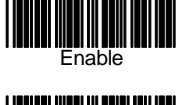

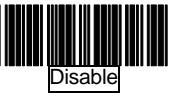

#### **INTER-MESSAGE DELAY**

These series of scanners allow you to add a delay between two consecutive messages. This delay will be added before each data transmission.

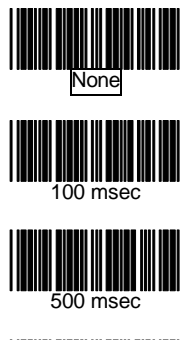

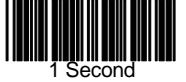

#### **INTER-CHARACTER DELAY**

This option governs delay time between consecutive characters. Scanning the following labels can alter the delay time.

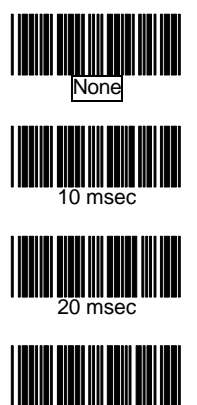

50 msec

#### **MESSAGE/BLOCK MODE SELECTION**

This option allows you to treat scanned data as either an independent message or a block message. In the message mode, the data scanned will be transmitted immediately. In block mode, the data scanned will be appended to the message buffer if the scanner is programmed in block mode. A block of message will only be transmitted after a "Send" command is entered. This mode is only available when the scanner is working with code 39 labels. You are free to choose any character as the " Send" command.

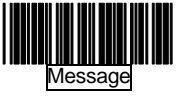

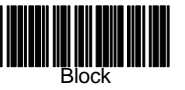

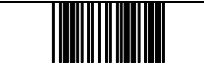

End of Configuration

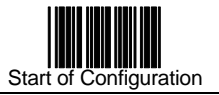

#### **SEND COMMAND IN BLOCK MODE COMMUNICATION**

You can use this option to set your own "Sen d" command used in block mode communication.

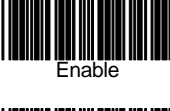

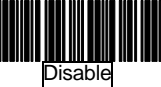

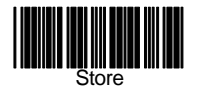

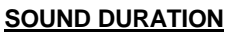

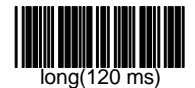

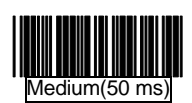

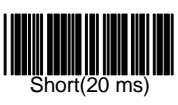

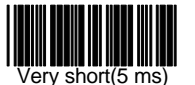

\*For Alpha-70 and SC-2070 Series only Medium and disable setting available, it's hardware beeper control.

# Set

#### **GOOD READ BEEPER TONE SELECTION**

You can use this option to set frequency and / or duration of the buzzer after successful reading.

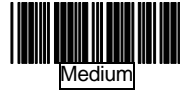

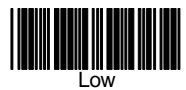

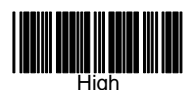

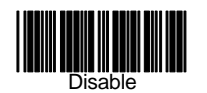

End of Configuration

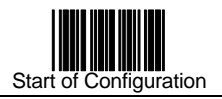

### **1. RS-232C SERIAL COMMUNICATION PARAMETERS SETTING**

The RS-232C scanner supports four handshaking protocols. With these options of communication protocol, you can tailor the scanner to meet the requirement of most systems

HANDSHAKING PROTOCOL

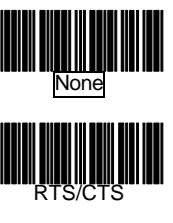

# ACK/NAK

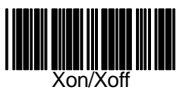

#### ACK/NAK RESPONSE TIME SETTING

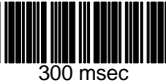

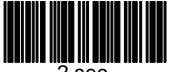

2 sec

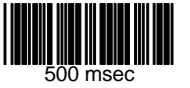

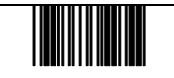

End of Configuration

# **INTERFACE CONFIGURATION**

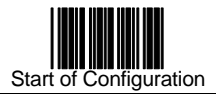

#### ACK/NAK RESPONSE TIME SETTING (Cont'd)

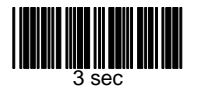

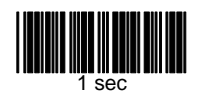

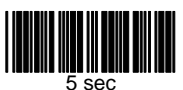

#### BAUD RATE

19200

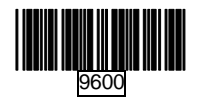

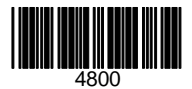

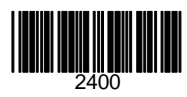

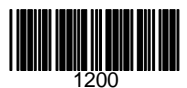

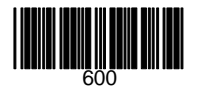

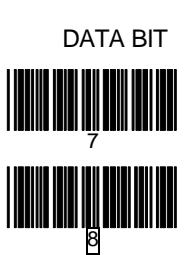

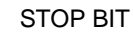

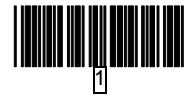

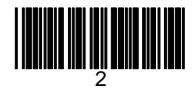

PARITY

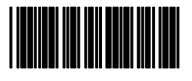

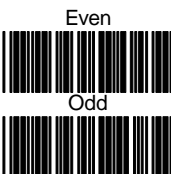

Mark

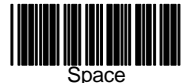

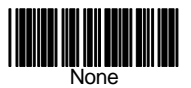

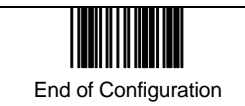

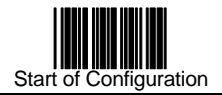

# **MESSAGE TERMINATOR (FOR RS-232C TYPE ONLY)**

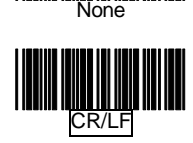

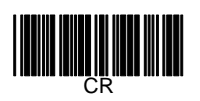

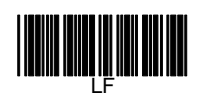

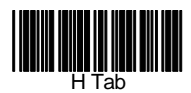

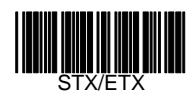

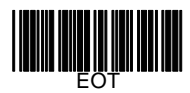

### **2. KEYBOARD EMULATION PARAMETERS SETTING**

#### KEYBOARD TYPE SELECTION

The keyboard emulation scanners can emulate a number of personal computers keyboard and a number of terminal keyboard. Keyboard emulation is activated whenever you have selected the type of keyboard for which the scanner is going to emulate. Choose the appropriate type of keyboard emulation by scanning the labels under the following labels.

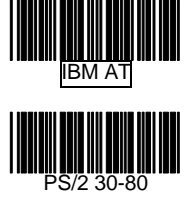

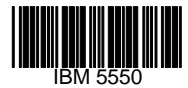

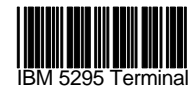

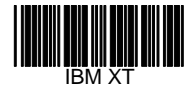

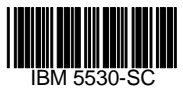

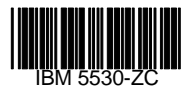

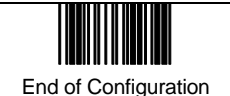

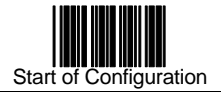

#### **KEYBOARD LANGUAGE SELECTION**

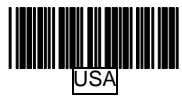

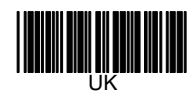

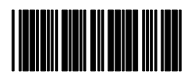

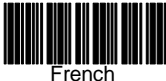

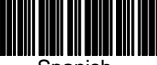

Spanish

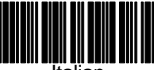

Italian

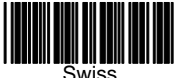

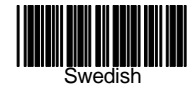

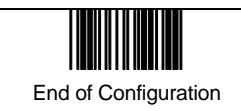

#### **KEYBOARD TYPE SELECTION (Cont'd)**

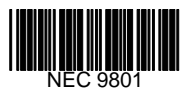

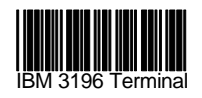

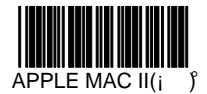

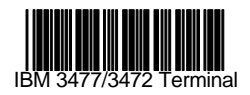

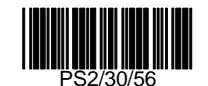

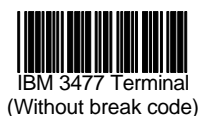

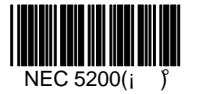

Note: The configuration of the items with asterisk  $(i)$  is optional.

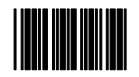

#### **FUNCTION KEY ACTIVE ON/ OFF (FOR IBM AT USE)**

Function keys can be concatenated with input data as header and/or trailer. See table on page 40.

#### **MESSAGE TERMINATOR (FOR KEYBOARD WEDGE USE)**

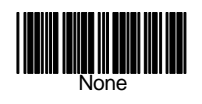

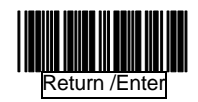

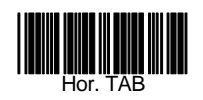

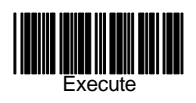

#### **KEYBOARD TYPE SELECTION**

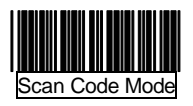

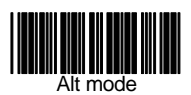

#### **BREAK CODE ON/ OFF SETTING (FOR IBM Terminals 31xx, 34xx, 37xx USE)**

To select the interface for these IBM terminals, read the correct key transmission code.

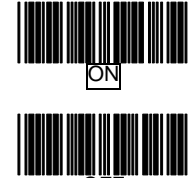

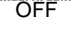

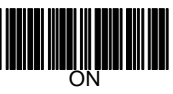

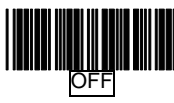

#### **CAPITAL LOCK ON/ OFF**

Select the suitable code to match your keyboard caps lock status.

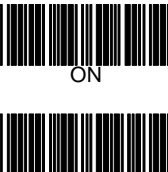

OFF

#### **Function key emulation (only for PC/AT)**

**Numlock on/off**

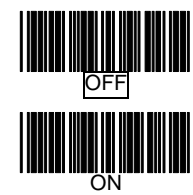

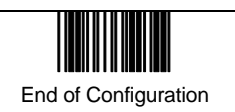

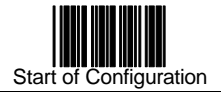

#### **00H~1FH ASCII Code defined**

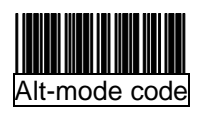

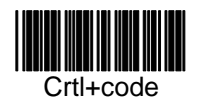

#### **EMULATION DATA OUTPUT SELECTION**

The decoded data output logic level can be set to befit the external decoder.

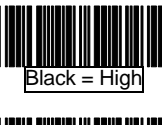

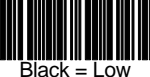

#### **WAND EMULATION NARROW/WIDE RATIO**

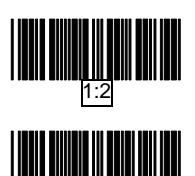

1:3

#### **3. WAND EMULATION PARAMETERS SETTING**

#### **EMULATION SPEED SELECTION**

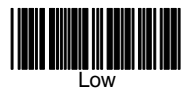

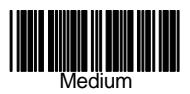

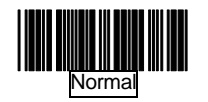

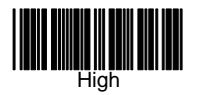

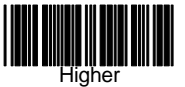

#### **CURSOR PAD WORK AT NUMLOCK**

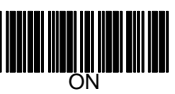

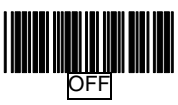

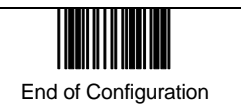

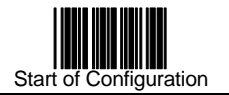

### **4. USB INTERFACE PARAMETERS SETTING**

The USB mode is effectively a keyboard emulator that works with hosts that USB-compatible operating system and USB ports. USB compatible operating systems are Windows 98, Windows NT 5.0 and later, no additional software is needed since the USB driver support is built into this operating system.

#### **KEYBOARD TYPE**

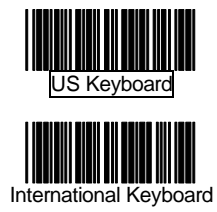

# **THE SYMBOLOGIES**

#### **MESSAGE TERMINATOR**

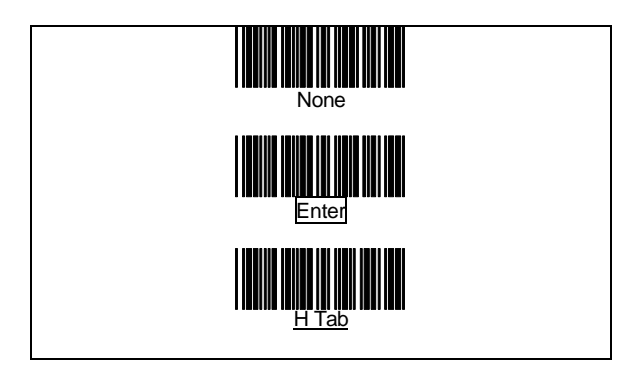

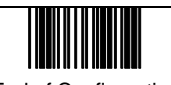

End of Configuration

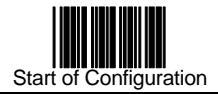

#### **READING CODE SELECTION**

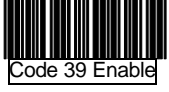

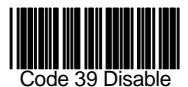

Coda bar Enable

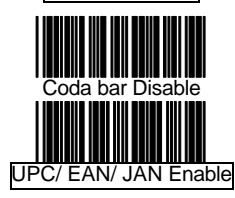

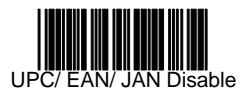

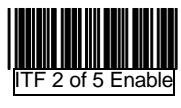

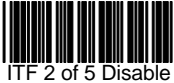

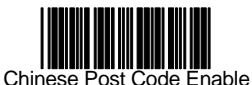

Chinese Post Code Disable

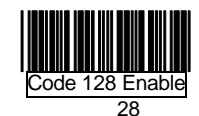

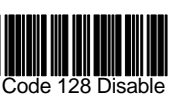

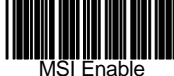

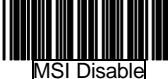

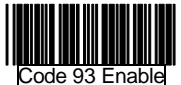

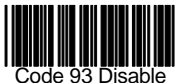

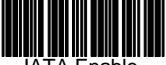

TA Enable

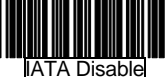

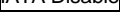

EAN- 128 Enable

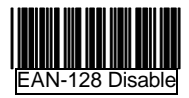

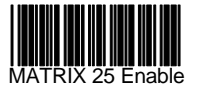

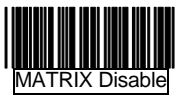

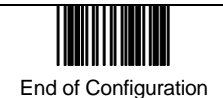

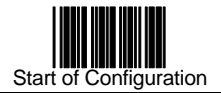

#### **READING CODE SELECTION (Cont'd)**

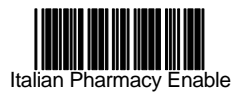

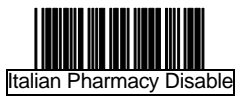

#### **CODE 39 PARAMETERS SETTING**

CHARACTER SET

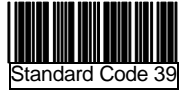

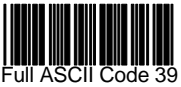

START/STOP CHARACTER TRANSMISSION

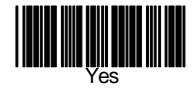

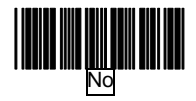

CHECK DIGIT

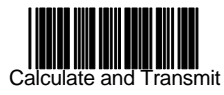

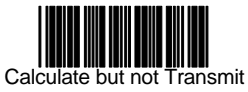

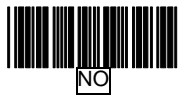

**CONCATENATION** 

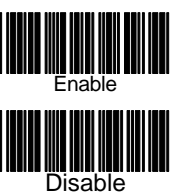

#### **INTERLEAVED 2 OF 5 PARAMENTERS SETTING**

Examples: Felting length 4 to 8 digits

LENTGTH

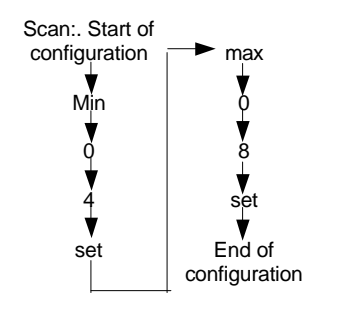

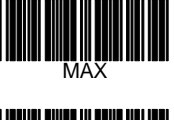

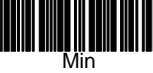

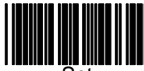

Set

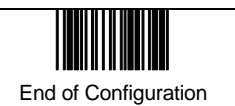

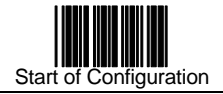

CHECK DIGIT

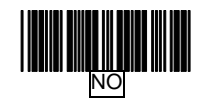

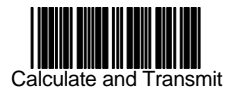

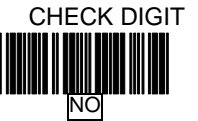

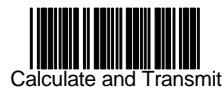

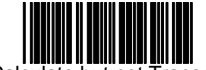

Calculate but not Transmit

#### **UPC/EAN/JAN PARAMETERS SETTING**

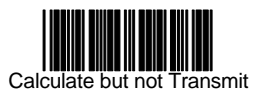

#### **CHINESE POST CODE PARAMETERS SETTING**

LENGTH

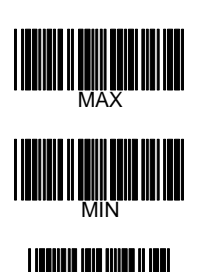

Set

#### Scan:. Start of configuration  $\blacktriangleright$  max Min  $\overline{0}$ ۷ 1 0  $\overset{8}{\blacklozenge}$ ▼ 4 set End of set configuration

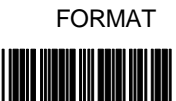

All

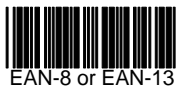

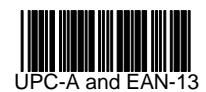

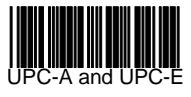

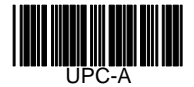

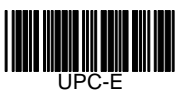

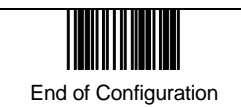

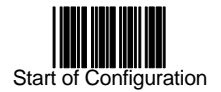

#### **UPC/EAN/JAN PARAMETERS SETTING (Cont'd)**

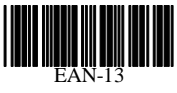

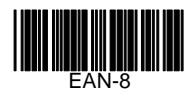

ADDENDUM

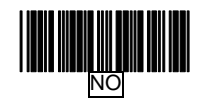

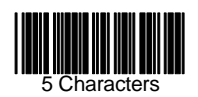

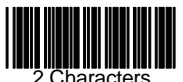

haracters

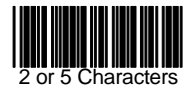

FORCE UPC-E TO UPC-A FORMAT

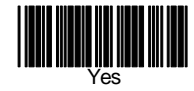

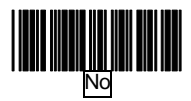

#### FORCE UPC-A TO EAN-13 FORMAT

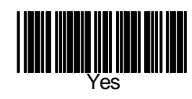

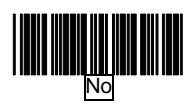

#### TRANSMIT UPC-A LEADING CHARACTER

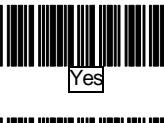

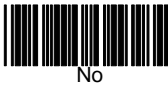

#### TRANSMIT UPC-A CHECK DIGIT

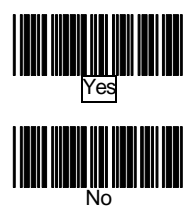

#### TRANSMIT UPC-E LEADING CHARACTER

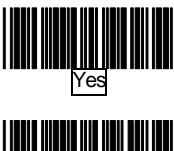

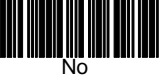

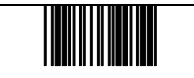

End of Configuration

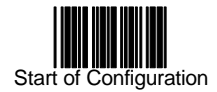

#### **CODABAR/ MONARCH PARAMETERS SETTING**

#### START/ STOP CHARACTER TRANSMISSION

No

**B, C, D** 

DC1~DC4

a/ t, b/ n, c/ \*, d/ e

Enable

Disable

**CONCATENATION** 

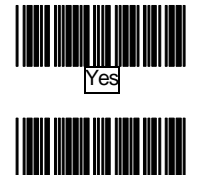

No

TRANSMIT EAN-13 CHECK DIGIT

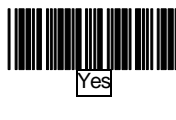

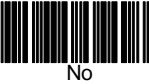

TRANSMIT EAN-8 CHECK DIGIT

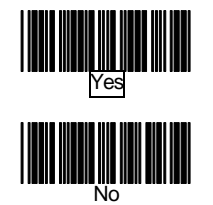

#### **CODE 128 PARAMETERS SETTING**

FNC 2 CONCATENATION

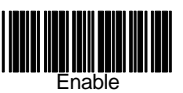

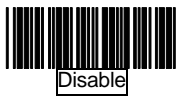

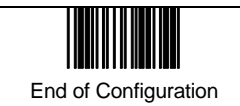

### TRANSMIT UPC-E CHECK DIGIT

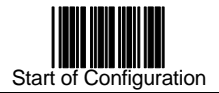

#### **MSI/PLESSY PARAMETERS SETTING**

Examples: Felting length 4 to 8 characters

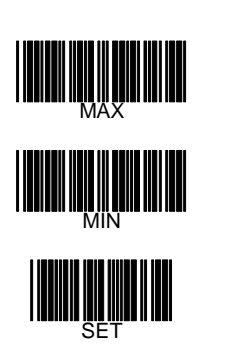

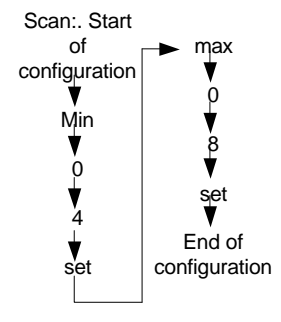

Double Check digit

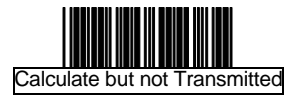

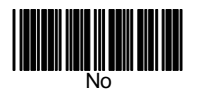

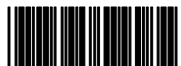

Calculate but only first one Transmitted

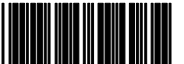

Calculated and both Transmitted

Single Check digit

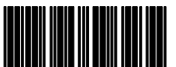

Calculated but not Transmitted

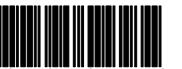

Calculated and transmitted

End of Configuration

### **CODE 128 PARAMETERS SETTING (Cont'd)**

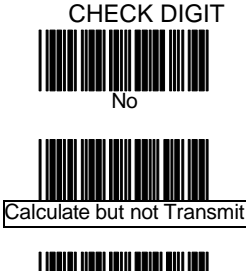

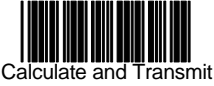

#### **UCC/EAN128 PARAMETERS SETTING**

The character FNC1 can be transmitted or not using these codes.

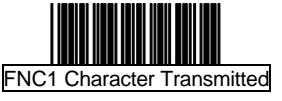

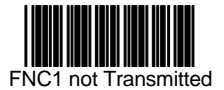

#### **MATRIX 25 PARAMETERS SETTING**

Examples: Felting length 4 to 8 characters

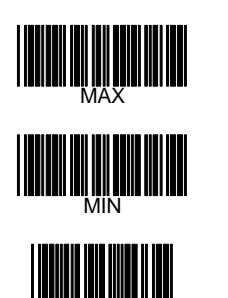

Set

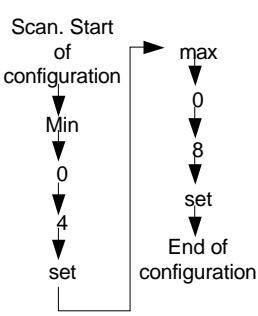

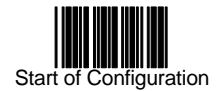

#### **MSI/PLESSY PARAMETERS SETTING (Cont'd)**

#### PLESSY CODE SETTING

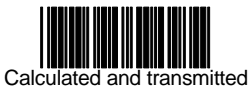

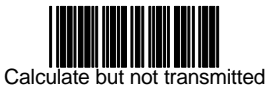

#### CHECK DIGHT

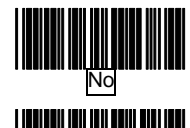

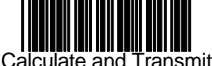

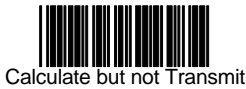

#### **ITALIAN PHARMACY PARAMETERS SETTING**

TRANSMIT "A" CHARACTER

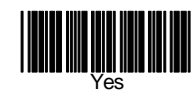

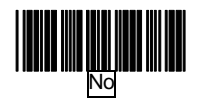

#### **BARCODE LENGTH SETTING**

CODE 39 LENGTH SETTING

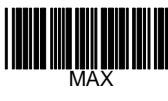

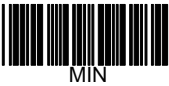

#### CODE 93 LENGTH SETTING

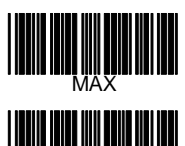

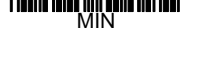

#### CODE 128 LENGTH SETTING

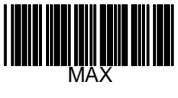

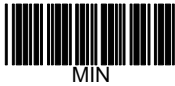

#### CODABAR LENGTH SETTING

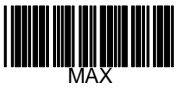

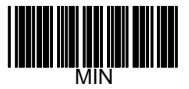

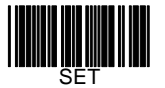

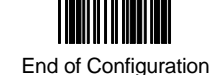

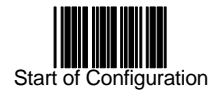

#### **ISBN/ ISSN CONVERSION**

The function convents the UPC/EAN codes appearing on books and magazine not ISBN/ISSN format.

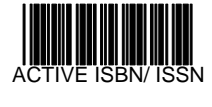

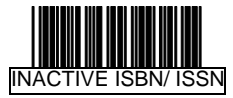

# **DATA EDITING**

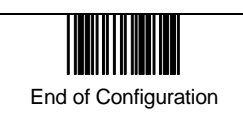

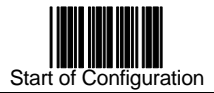

#### **HEADER AND TRAILER**

This option allows you to append a header and/or a trailer to every message transmitted via the serial ports or the keyboard port. There is no restriction in selecting header or trailer characters as far as the sum of the lengths of header and trailer is not greater than 10 digits.

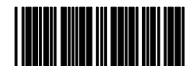

Header

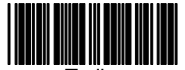

Trailer

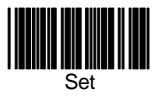

- 1. Select either header or trailer you are going to program by scanning the corresponding label
- 2. Scan the character(s) you want from the enclosed ASCII table to set as header or trailer (be sure to enable full ASCII code 39 option before you start).
- 3. Read the "Set" label to set your choice into memory.

#### **BARCODE IDENTIFIER CODE SELECTION**

The series of scanners can transmit max.2-digit barcode identifier code for different types of barcodes. Use the labels to choose transmit or not transmit predefined barcode identifier code (ID's are listed on page 2):

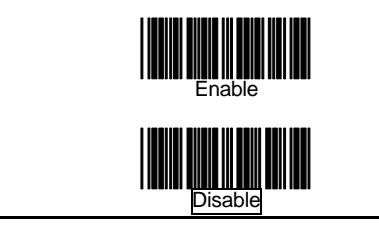

#### **BARCODE IDENTIFIER CODE SETTING**

Each of the series type scanners can set max.2 digits as barcode identifier code according to different barcode. The procedure is as follows:

- 1. Scan "Start of configuration" label
- 2. Scan "Barcode identifier setting code" label.
- 3. Scan the new code mark from ASCII table (max. two digits). For example, if one "AB" want for code mark then scan "A" and "B".
- 4. Scan "Set" label.
- 5. Scan " End of configuration" label.

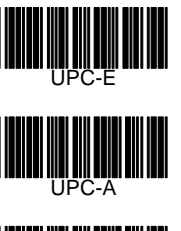

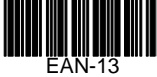

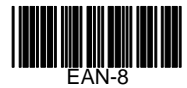

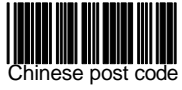

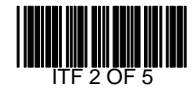

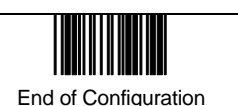

45

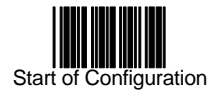

#### **BARCODE IDENTIFIER CODE SETTING (Cont'd)**

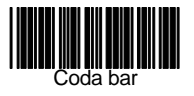

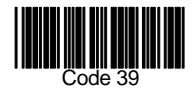

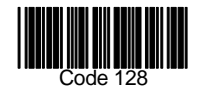

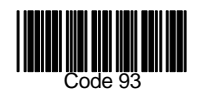

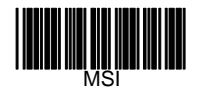

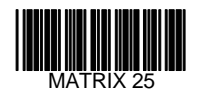

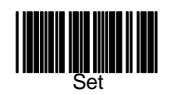

#### **Truncate Header/Trailer Character**

#### (**Version az1.24, dz1.05, ac1.01, dz1.05,pl1.39 Or higher is required)**

You can truncate a number header or trailer for a symbology. When you do, the specific character you select is deleted from the symbology you want.

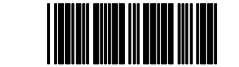

Truncate header character

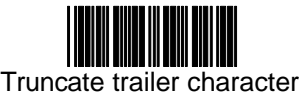

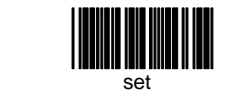

- 4. Scan" set" barcode
- 5. end of configuration

1.scan"start of con figuration" 2.select"truncate header or truncate trailer 3.scan two barcode value from the full ASCII code table( 0~9) For example, if 2 number header you want clear then scan "0" and "2"

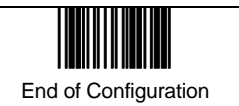

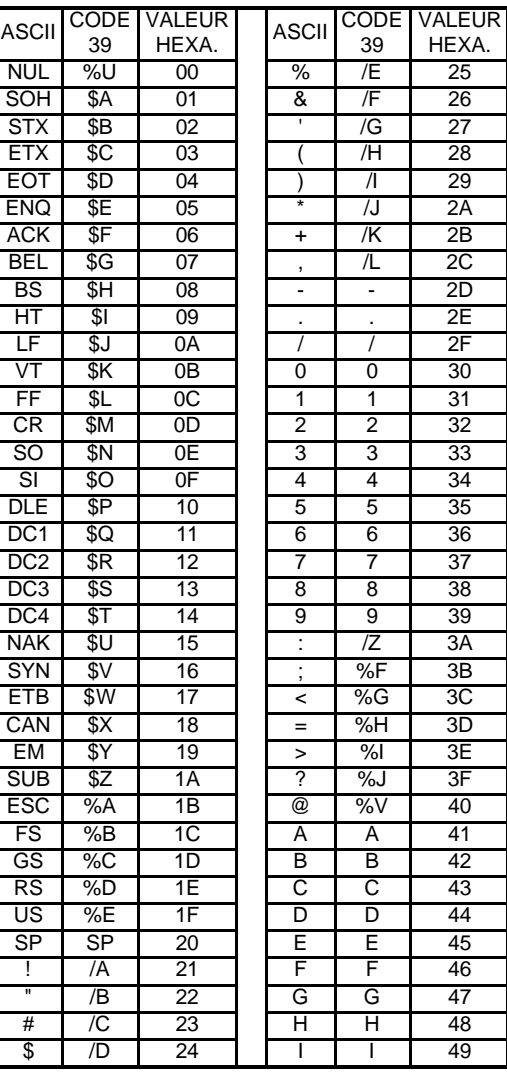

# **APPENDIXES**

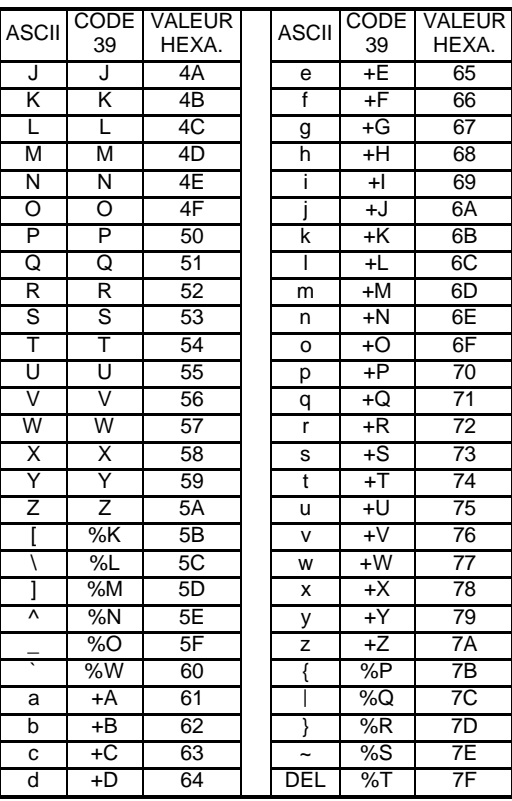

#### **APPENDIX A FUNCTION KEY EMULATION**

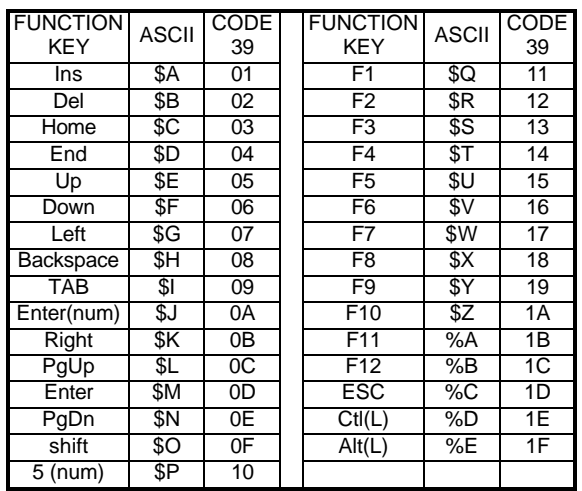

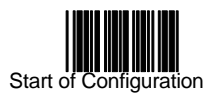

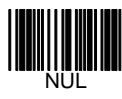

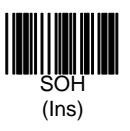

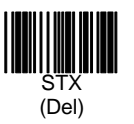

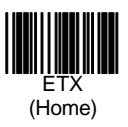

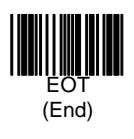

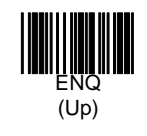

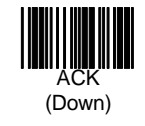

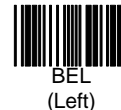

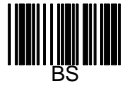

(Backspace)

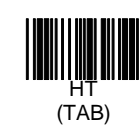

#### **APPENDIX B CODE 39 FULL ASCII BARCODE TABLE**

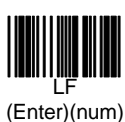

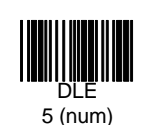

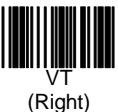

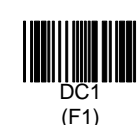

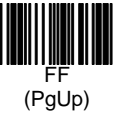

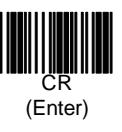

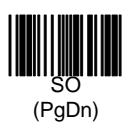

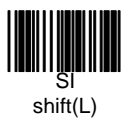

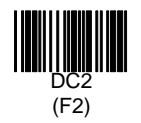

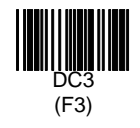

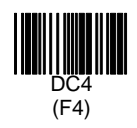

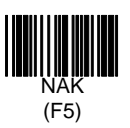

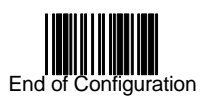

#### **APPENDIX B**

#### **CODE 39 FULL ASCII BARCODE TABLE**

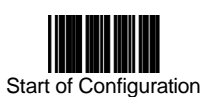

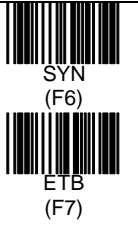

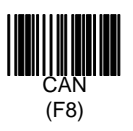

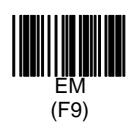

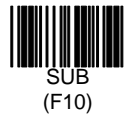

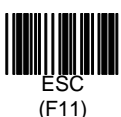

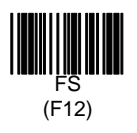

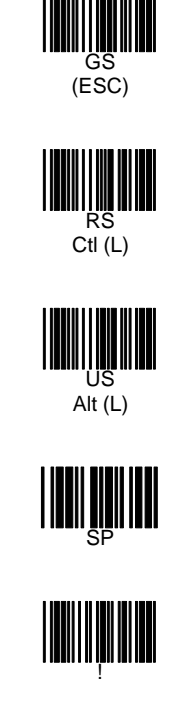

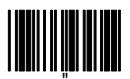

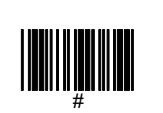

#### **APPENDIX B CODE 39 FULL ASCII BARCODE TABLE**

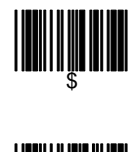

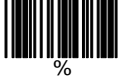

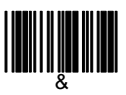

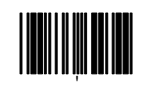

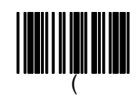

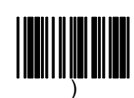

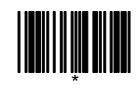

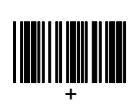

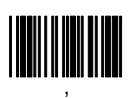

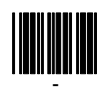

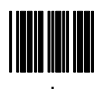

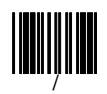

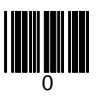

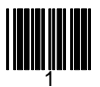

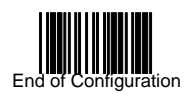

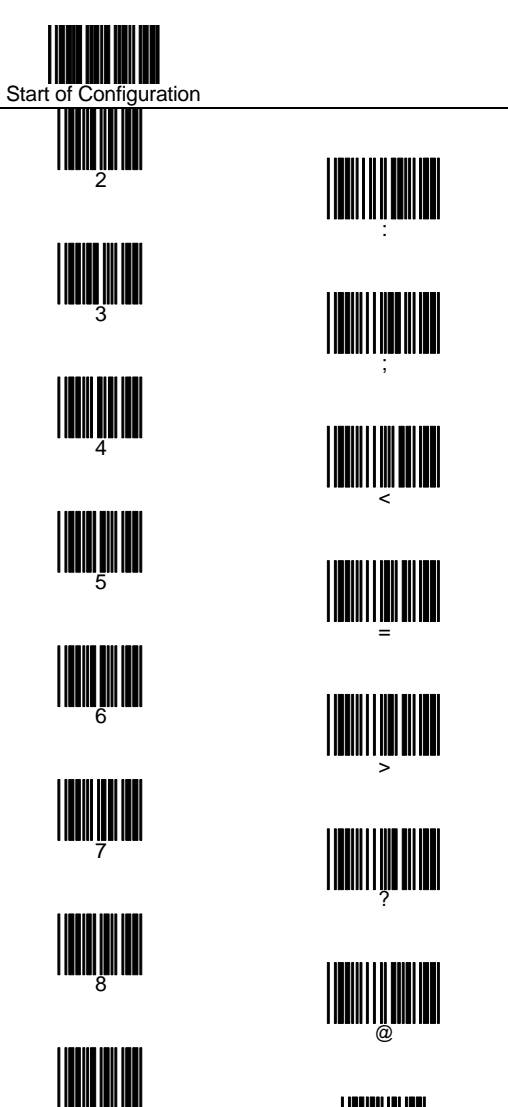

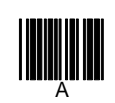

#### **APPENDIX B CODE 39 FULL ASCII BARCODE TABLE**

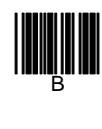

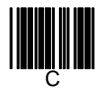

**DESCRIPTION** 

E

**Film** 

**GENERAL SERVICE** 

H

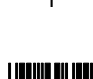

**I** 

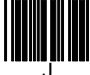

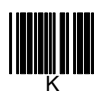

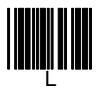

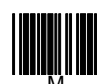

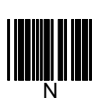

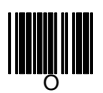

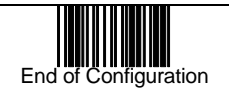

9

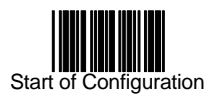

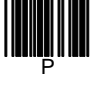

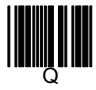

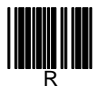

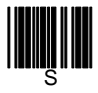

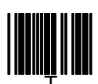

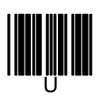

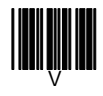

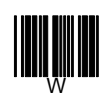

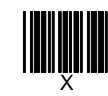

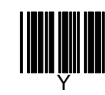

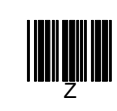

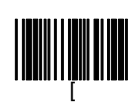

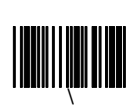

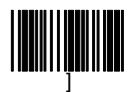

#### **APPENDIX B CODE 39 FULL ASCII BARCODE TABLE**

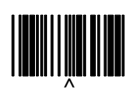

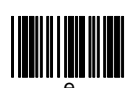

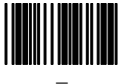

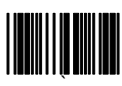

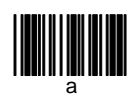

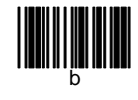

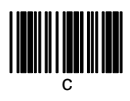

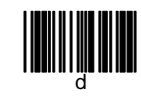

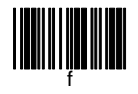

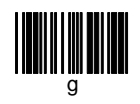

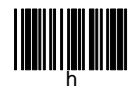

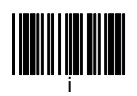

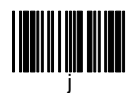

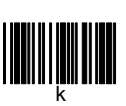

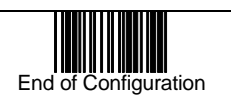

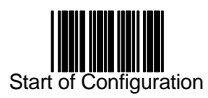

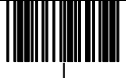

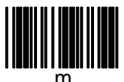

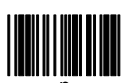

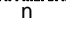

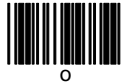

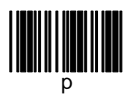

q

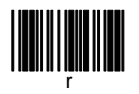

<u>ssan manala</u>

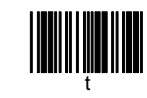

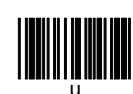

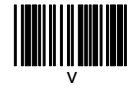

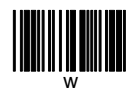

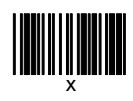

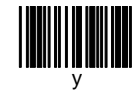

#### **APPENDIX B CODE 39 FULL ASCII BARCODE TABLE**

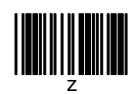

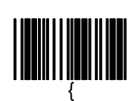

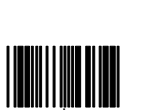

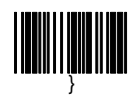

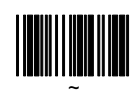

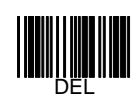

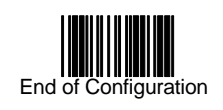

#### **APPENDIX C BARCODE SAMPLES**

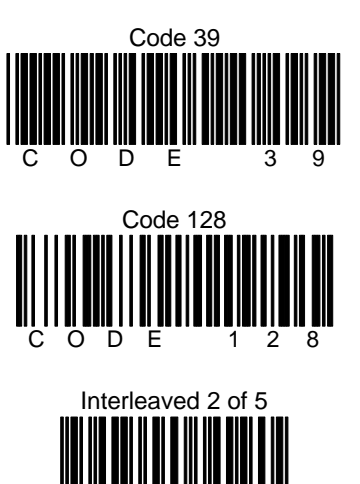

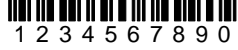

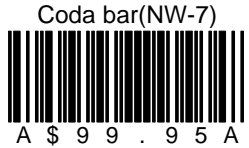

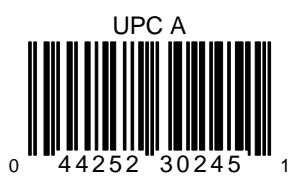

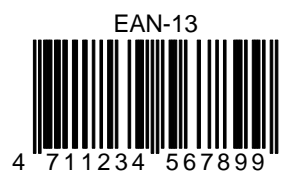

### **APPENDIX D QUICK SETTINGS**

1. Quick Settings for Keyboard Wedge Mode

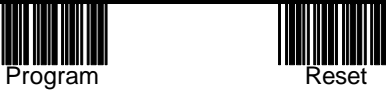

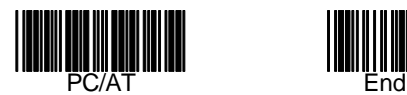

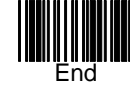

2. Quick Settings for RS 232 Mode

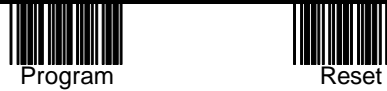

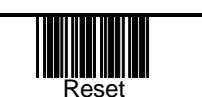

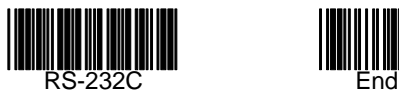

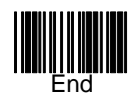

- 3. Quick Settings for German Language Keyboard
	-

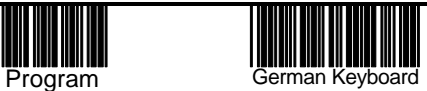

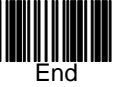

63